## **Detail NTE, Ext of Detail NTE, And Termination of Detail In DCPDS**

#### **AIR FORCE POLICY FOR PROCESSING DETAILS**

The processing of Details has now been simplified. There will no longer be the need for the manger/supervisor to prepare both a Detail NTE **(930)**  RPA and a Termination of Detail **(932)** RPA. The Termination of Detail **(932)** NPA will now be system generated according to the Detail NTE date. The Extension of Detail NTE **(931)** RPA can now be submitted by the Manager/Supervisor to extend a detail, if requested in a timely manner.

When processing a Detail, the **930** RPA is used for information purposes and then deleted from DCPDS. The Detail is updated through the Special Information Type (SIT) in DCPDS. The information provided in the SIT will generate an experience history in the Civilian Personnel Decision Support System (CPDSS).

#### © HIGHLIGHTS OF THE NEW ENHANCEMENTS ©

- There are no longer special Detail and Detail Approval In-boxes.
- $\div$  The RPA will now only be used as a notification that a detail needs to be documented. Once the processor has accomplished the update to the SIT, the RPA will be deleted.
- $\pm$  As soon as the 930 is entered through the Detail window a record of the detail will flow to the CPDSS Experience History under the Detail Assignment Area (new). When reviewing a record in the CRR the Detail button in the Experience Summary will be highlighted (if the employee is on a detail) and by clicking the button the Staffer will be able to review the Detail position to which the employee is assigned.
- $\overline{\phantom{a}}$  There will no longer be a need to process a 932 to terminate the detail. A 932 will auto-generate the Termination of Detail in DCPDS, based on the NTE date.
- $\pm$  If a detail needs to be extended, the manager/supervisor will complete a Extension of Detail NTE RPA (NOA 931). If the Extension is not processed in a timely manner, the 932 will autogenerate and then it will be necessary to accomplish a new 930. If a new 930 has to be processed the AFPC/IPC will need to quick copy the position for a new sequence number, otherwise there will be duplicate entries in the CPDSS History. The date used for the new 930 will be the day after the Termination (932).
- $\pm$  If a detail is terminated early the SIT area will be updated with the new date provided on the Termination of Detail provided on the RPA by the manager/supervisor.
- ↓ Under this new process the Notification of Personnel Action (NPA) is generated based on the NOA 930 or 931 being entered into the Detail and flows to the PARIS record. The NOA 932 NPA is auto generated based on the NTE of the Detail or Extension of the Detail and will generate the SF 50 in PARIS.

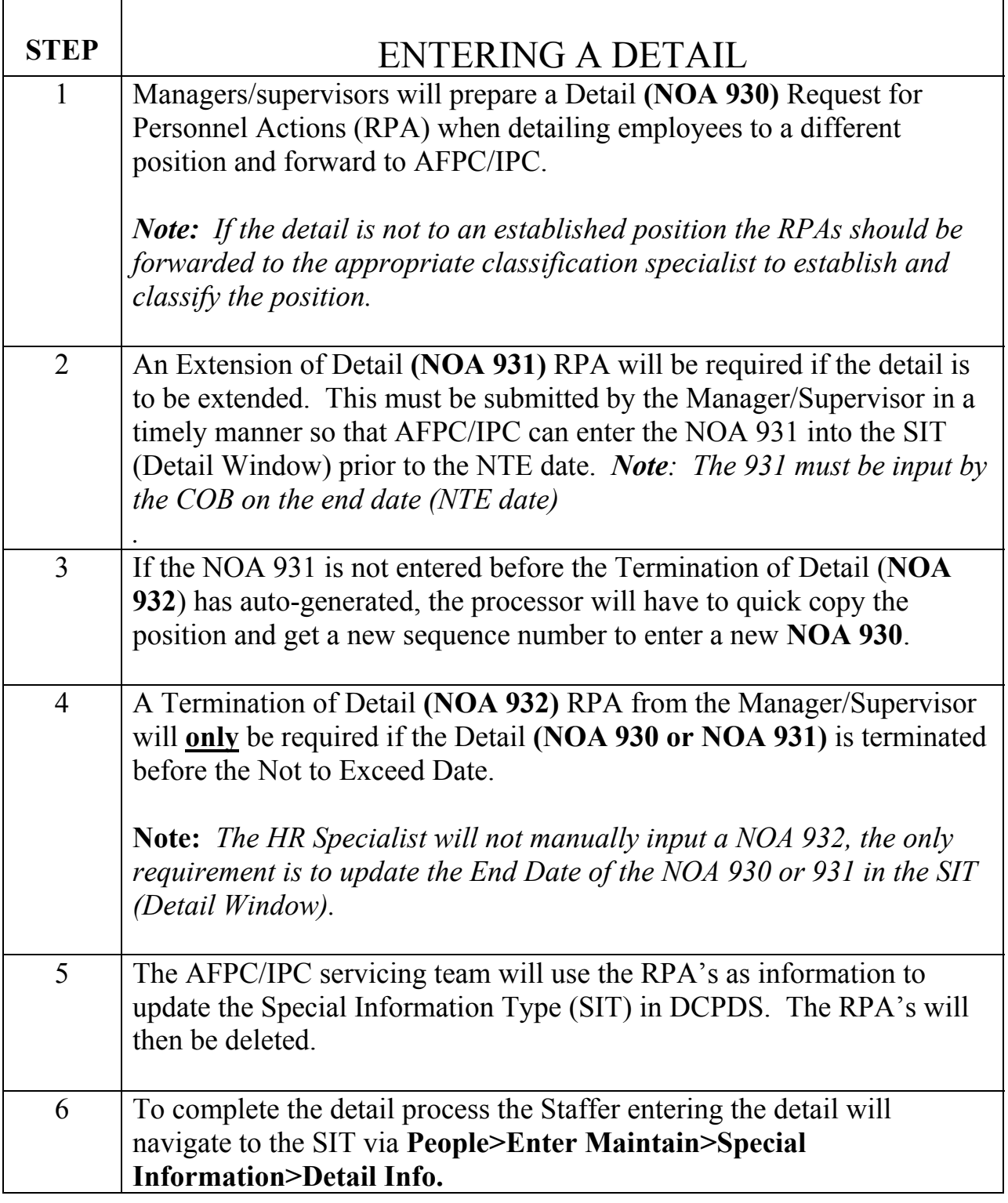

# **Entering a Detail (NOA 930)**

# **COMPLETING THE SPECIAL INFORMATION TYPE (SIT)**

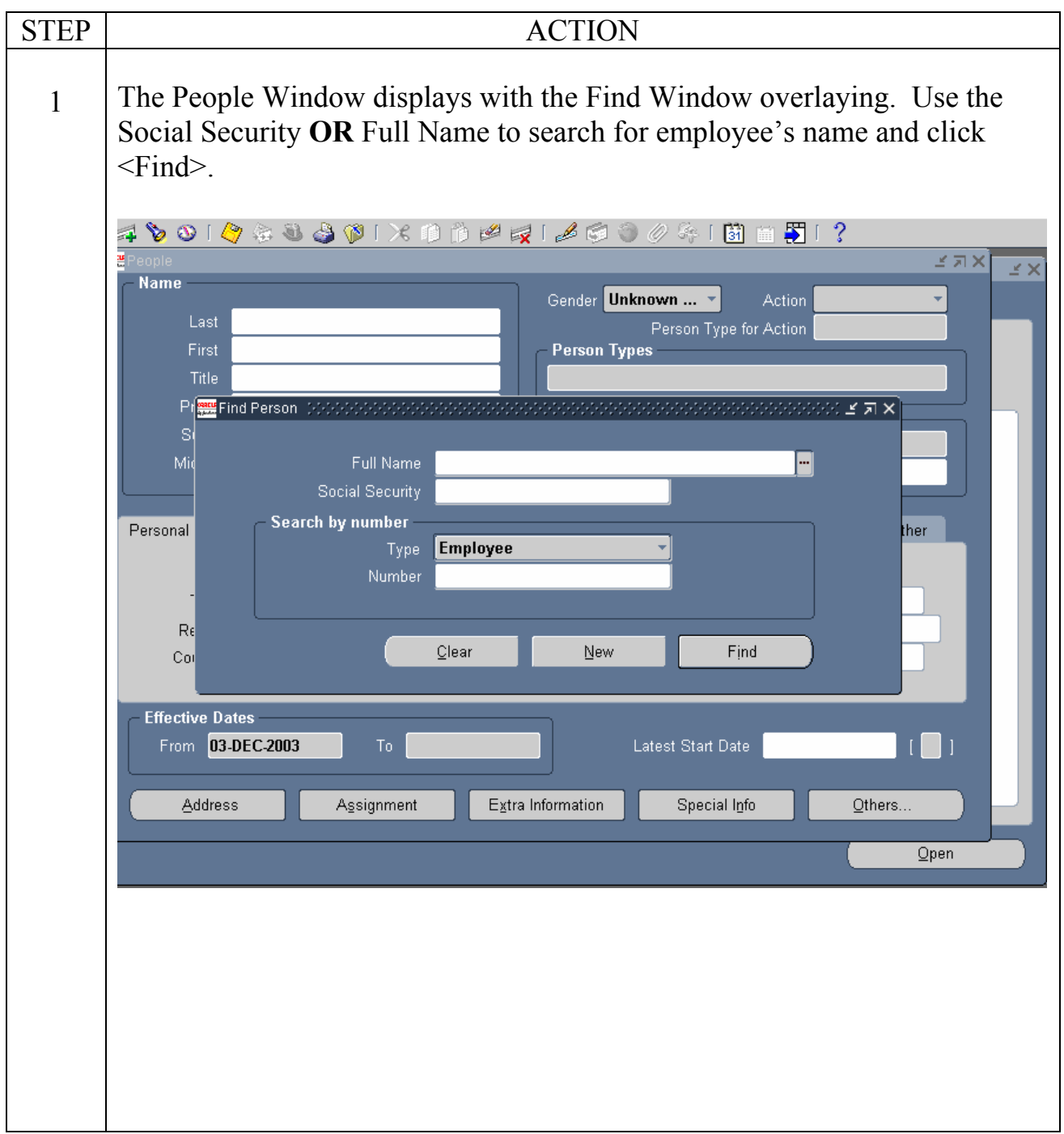

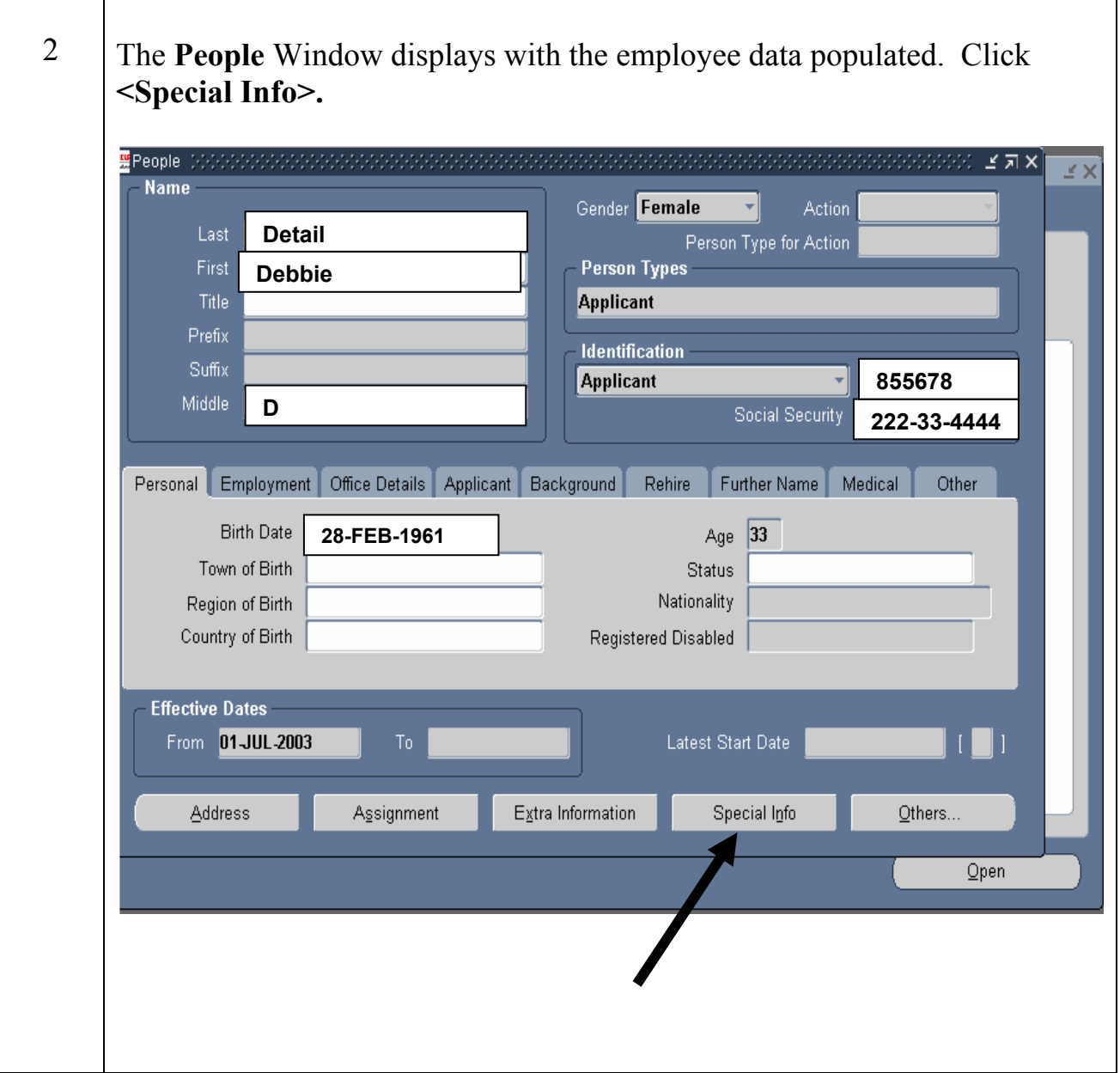

3 The **Special Information** Window displays. Under Name scroll to the *Detail Information* data field or use the query method (F7 and type in Det% and then hit Ctrl F11). Start date data field will highlight. **The Start Date auto-populates with the current date**. Click in the **Start Date** data field, delete the auto-populated current date, and enter the Detail NTE **Start Date**. Click in the **End Date** data field and insert the NTE date. To initially input, change, or view specific information applicable to a detail, click in the *Detail* data field.

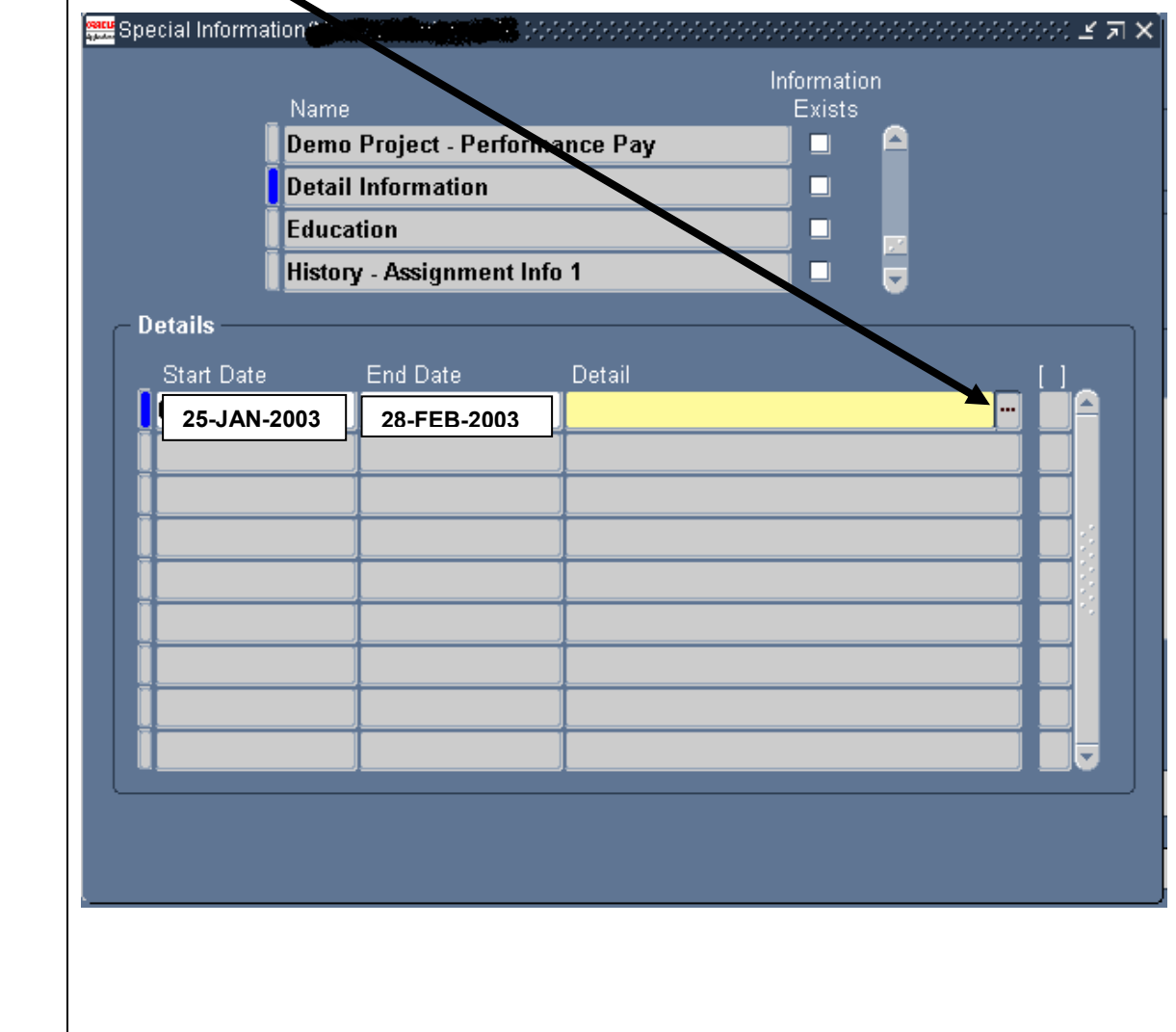

 The **Detail Information** Window displays. Input the required items: ) Nature of Action, **2**) Legal Authority, **3**) Type Detail, **4**) Unclassified Duties (defaults to N), **5**) Position Number (includes sequence number), ) Total Days of the Detail and **7**) Premium Pay indicator. For Acq/Lab Demo positions the three fields at the bottom of the screen beginning with the word "Demo" are also required. Click "OK" when completed.

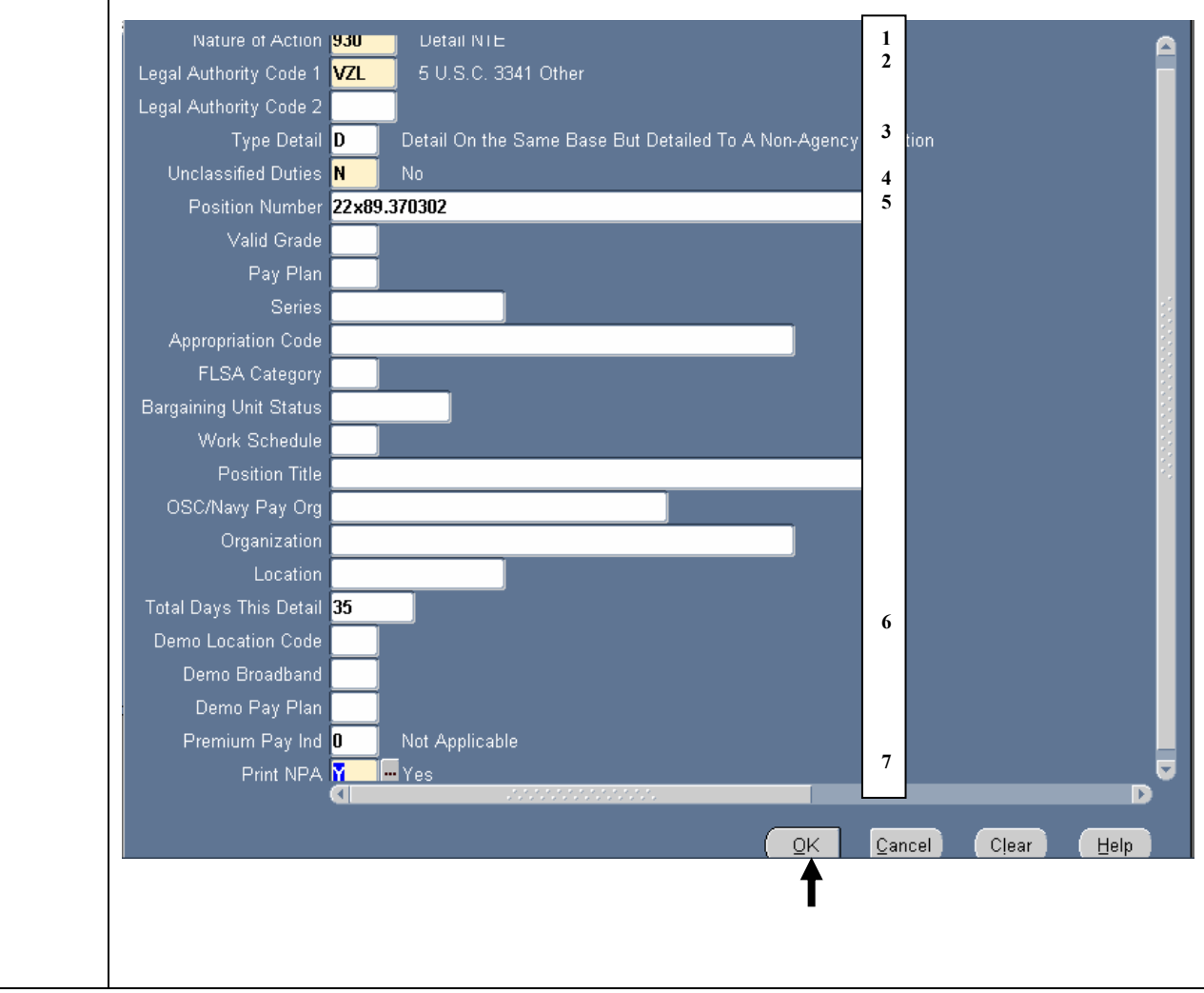

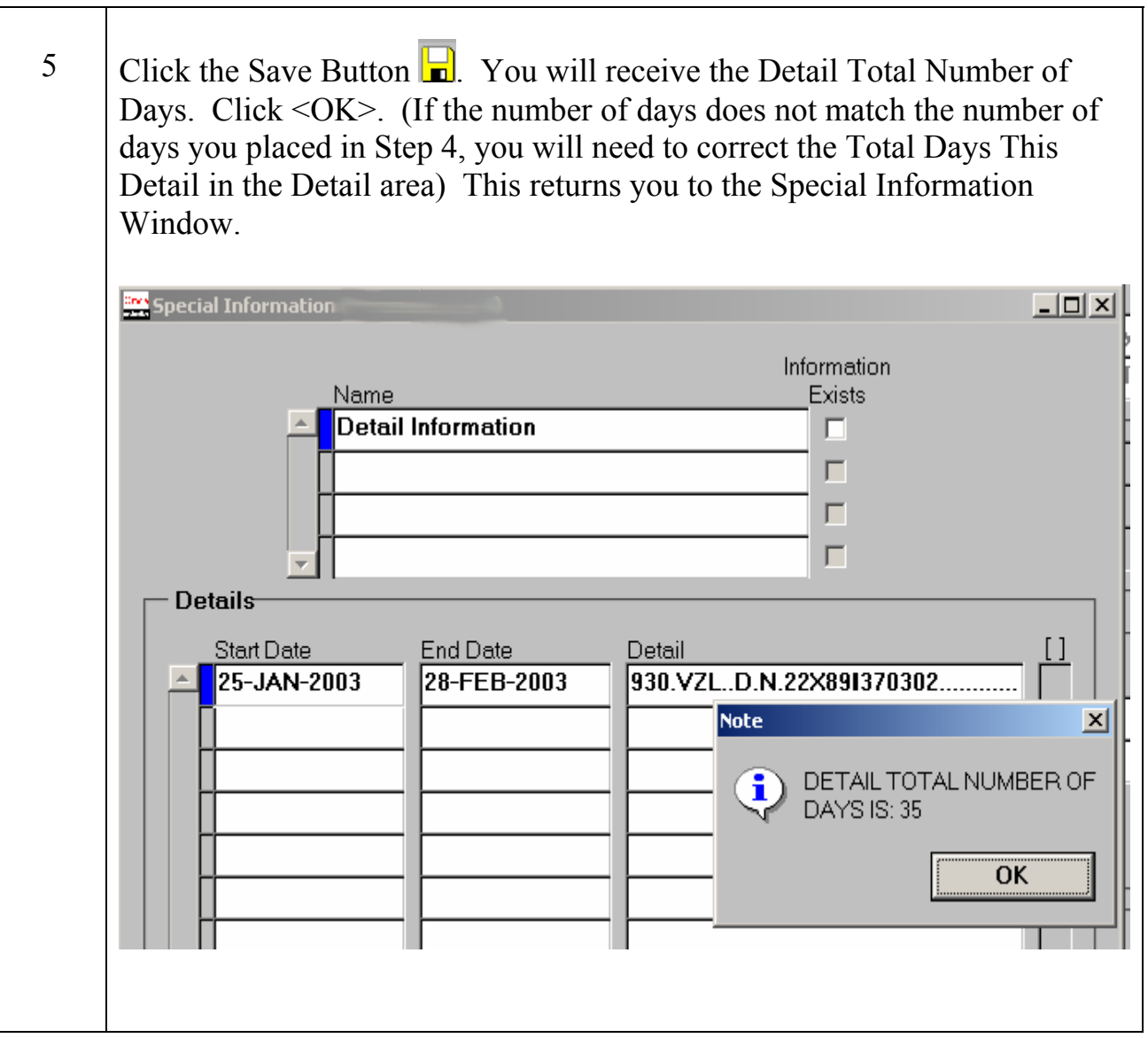

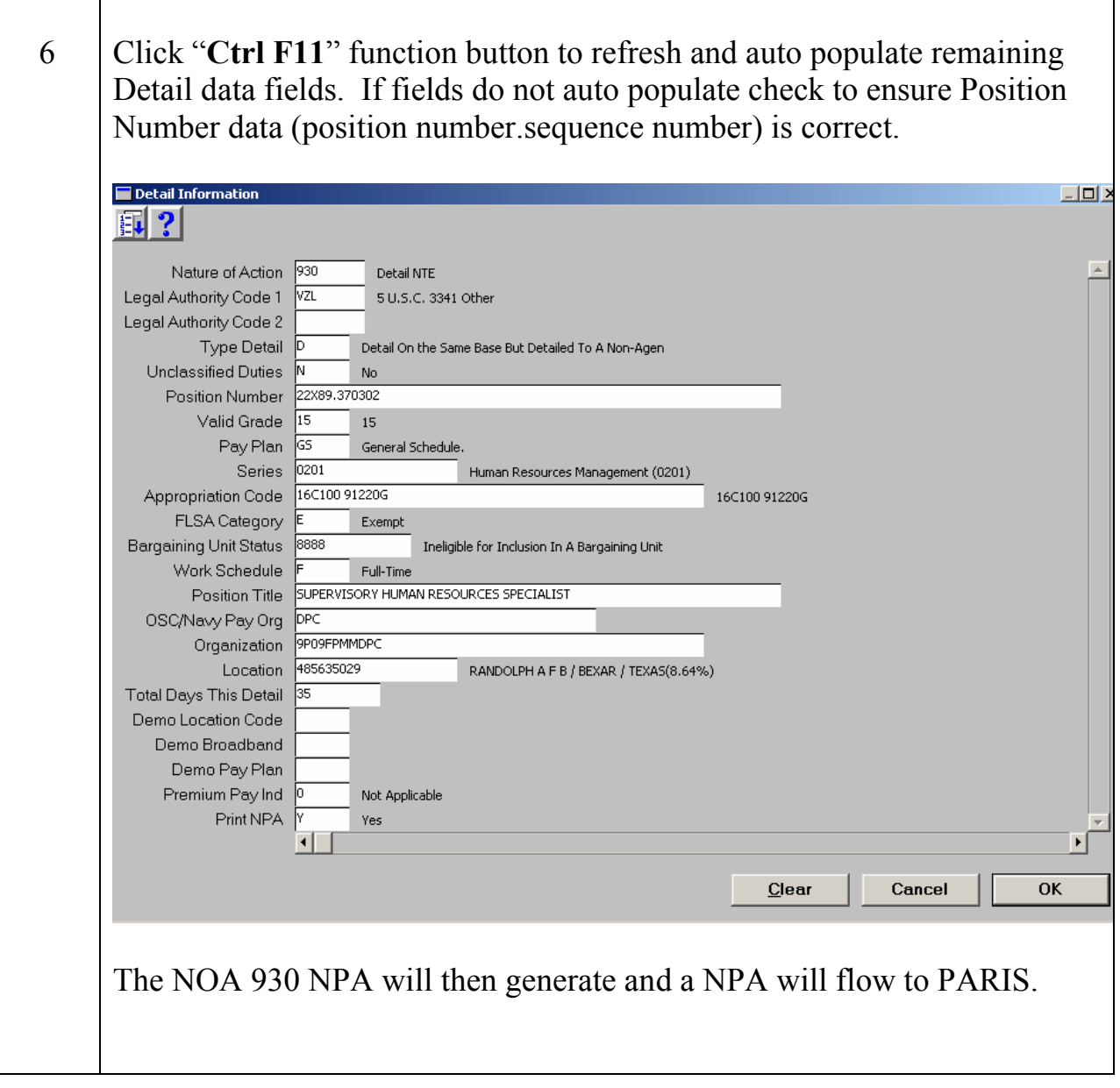

\*\* **NOTE:** If processing an action on a Detailed employee and the detail has not been terminated the following dialog box will populate. It will be necessary to terminate the detail prior to updating HR. The termination of the detail (update End Date in SIT) will be the day before the effective date of the action. *Examples; Promotions, Reassignments, etc*.

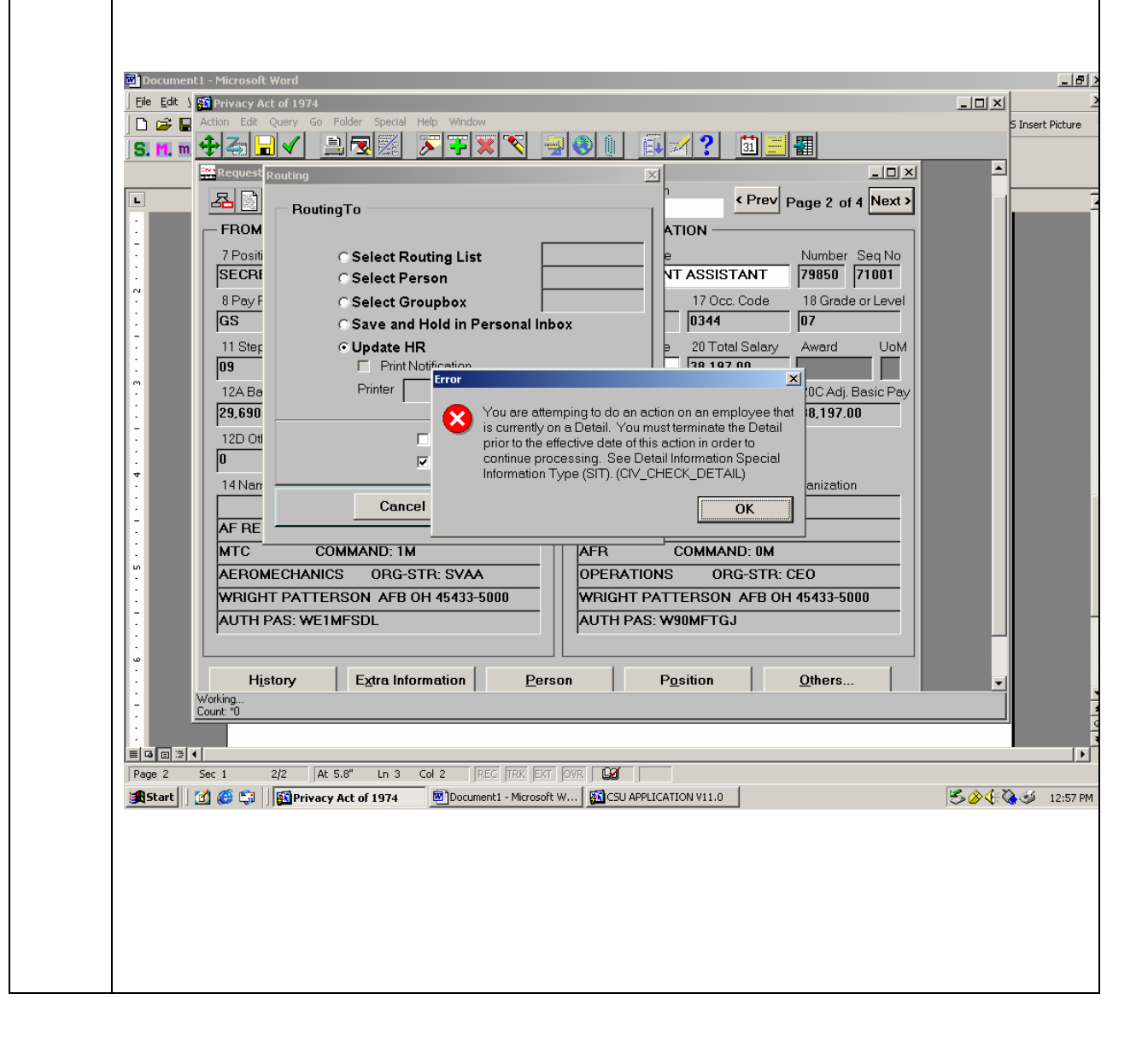

### **Entering an Extension of a Detail (931)**

## **COMPLETING THE SPECIAL INFORMATION TYPE (SIT)**

1 If the Detail is extended the manager/supervisor will need to provide an Extension of detail (NOA 931) in a timely manner in order to extend the detail. The same process used for the Detail (NOA 930) is accomplished. **Remember** the Start Date will default to the current date reset to NTE date of original Detail (NOA 930). Enter new NTE date. Click in the *Detail* data field. *Note: Must be input by the COB of End Date of Detail.*   $\Box$   $\times$ Special Information ( **Information** Name **Exists Detail Information**  $\overline{\mathbf{v}}$ П П П Details-Start Date End Date Detail 930.VZL..D.N.22X89I370302.15.GS.  $\overline{\phantom{a}}$ 25-JAN-2003 28-FEB-2003 28-FEB-2003 15-MAR-2003 **IMPORTANT NOTE**: *Remember that the Start Date of the NOA 931 will be the End date of the NOA 930.* 

2 The Detail Information Window displays. Complete the data fields as you did for the Detail NTE action. Complete the same seven required data fields as the NOA 930 and the Acq/Lab Demo fields (if applicable). Click <**OK**> when completed.  $\blacksquare$  Detail Information È. 2 **1**  Nature of Action 931 Detail - Extension NTE **2**  Legal Authority Code 1 VZL 5 U.S.C. 3341 Other Legal Authority Code 2 Type Detail Jв Detail Within the Same CCPO **3**  Unclassified Duties N No. **4**  22X89.370302 **5**  Position Number Valid Grade Pay Plan Series Appropriation Code FLSA Category **Bargaining Unit Status** Work Schedule Position Title OSC/Navy Pay Org Organization Location Total Days This Detail 50 **6**  Demo Location Code Demo Broadband Demo Pay Plan **7**  Premium Pay Ind Not Applicable Print NPA Yes  $\blacktriangleleft$ 

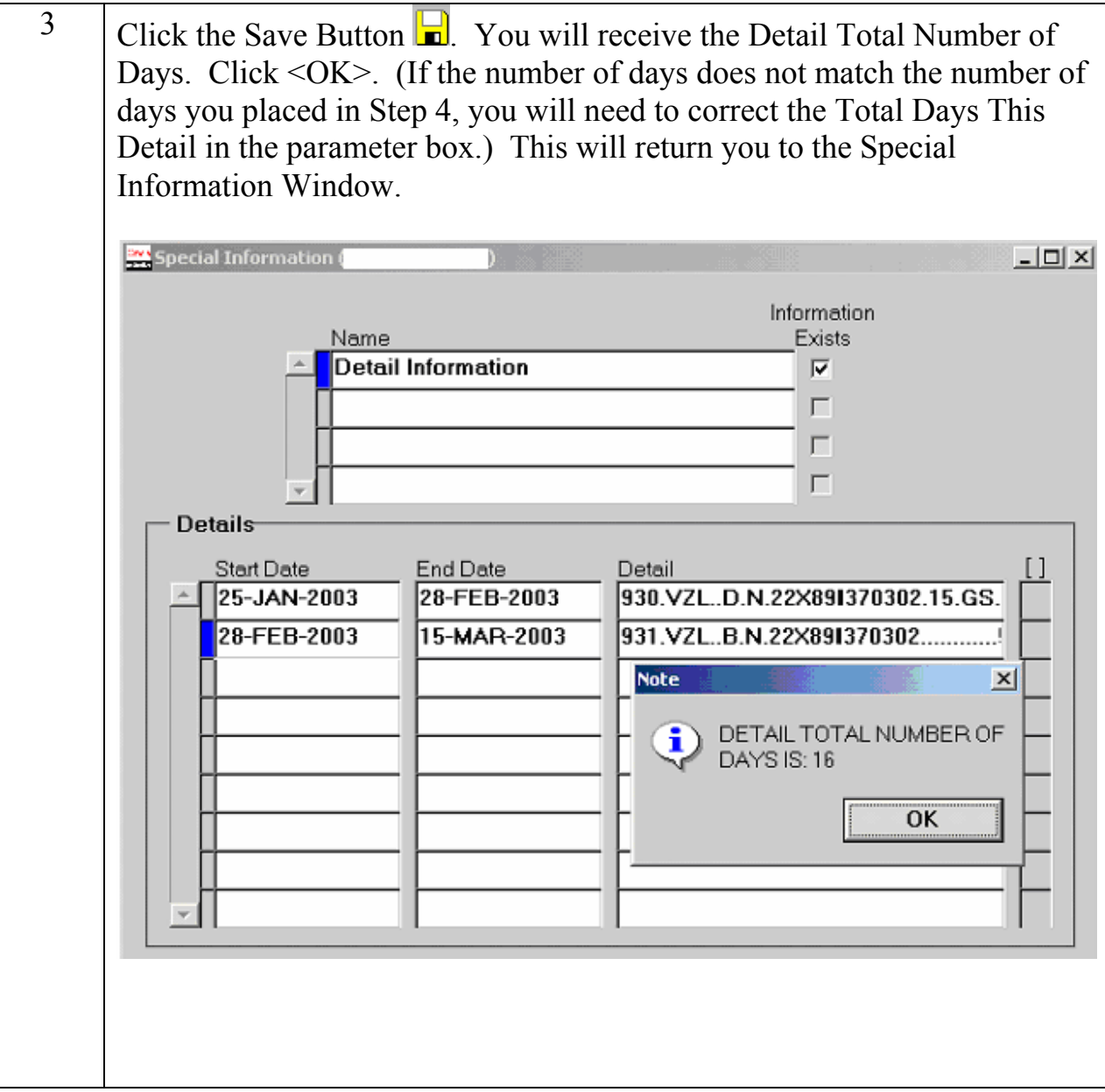

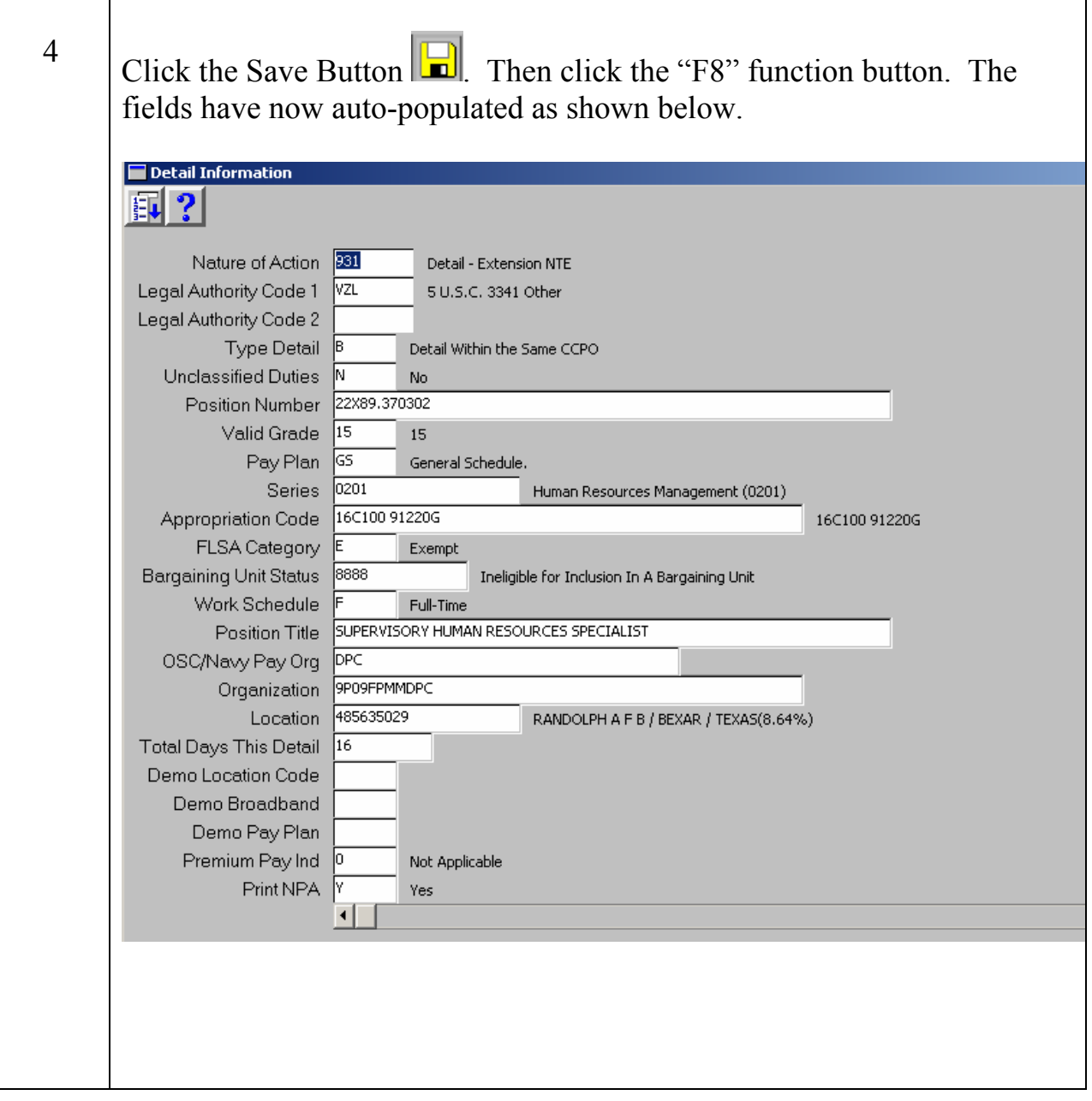

## **Terminating a Detail prior to NTE Date**

## **COMPLETING THE SPECIAL INFORMATION TYPE (SIT)**

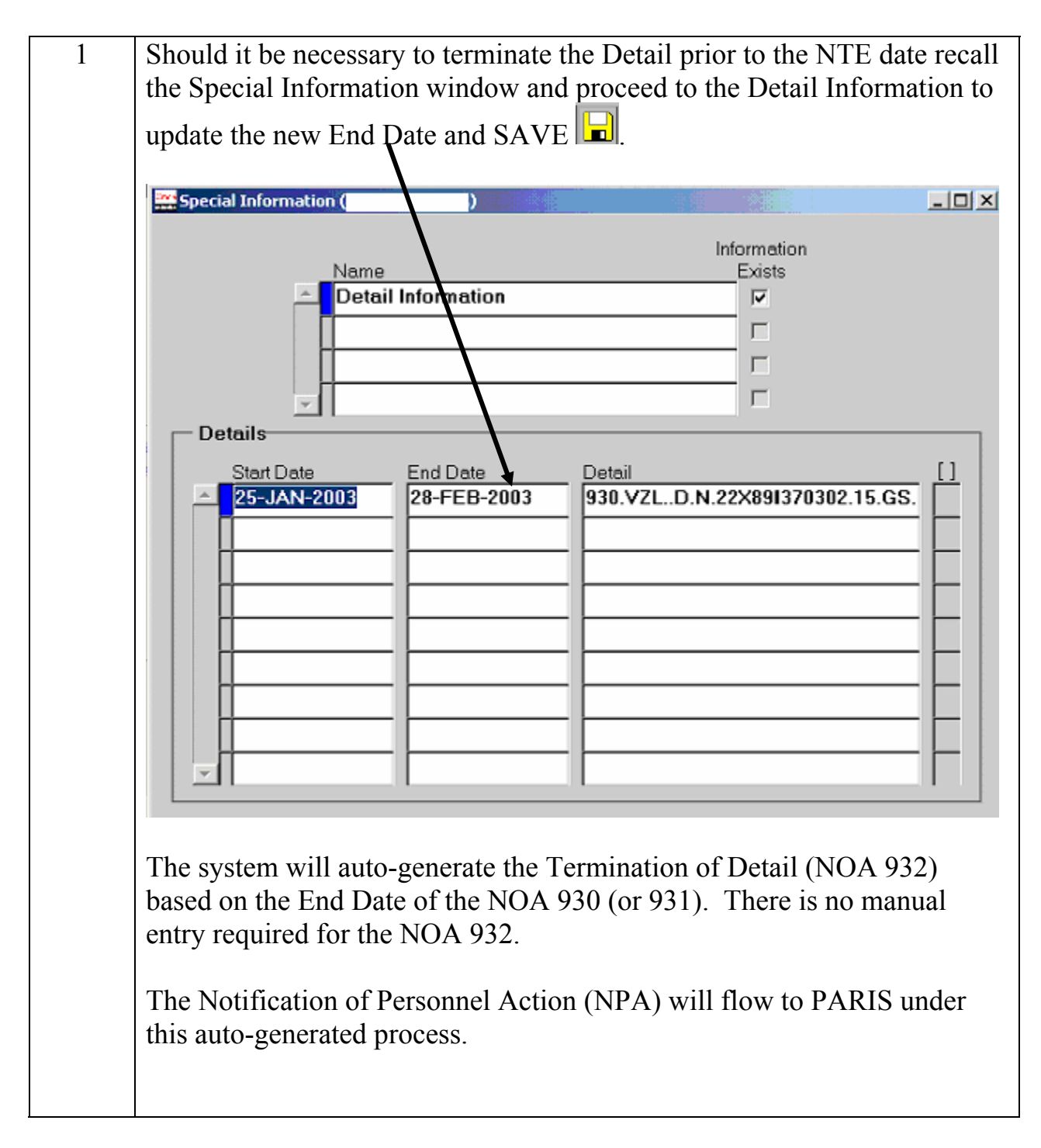

# **Input of Prior Details (NOA 930 and 932)**

## **COMPLETING THE SPECIAL INFORMATION TYPE (SIT)**

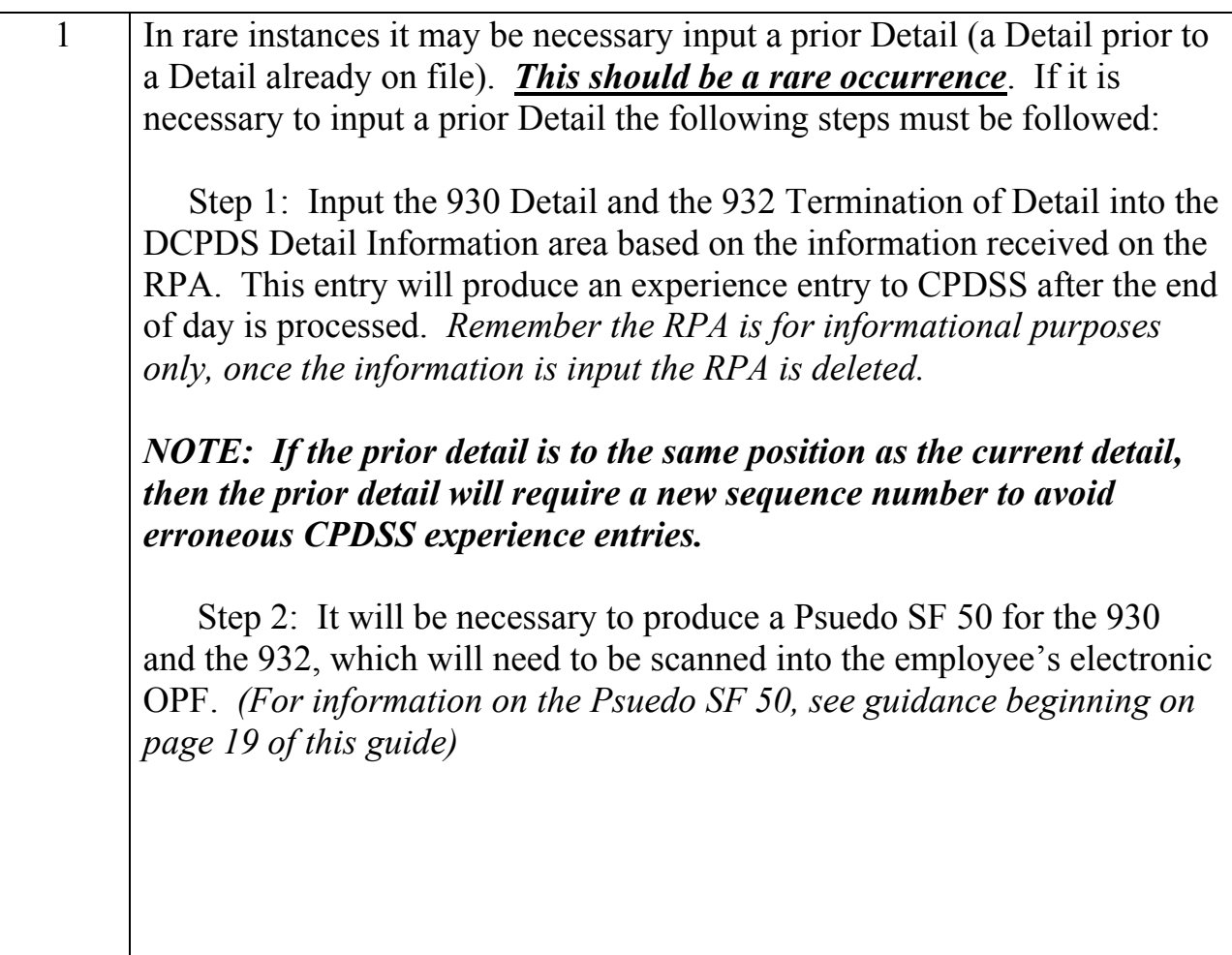

## **REQUIRED FIELDS**

This screen gives you a quick overview of how to get the information you need for the required fields.

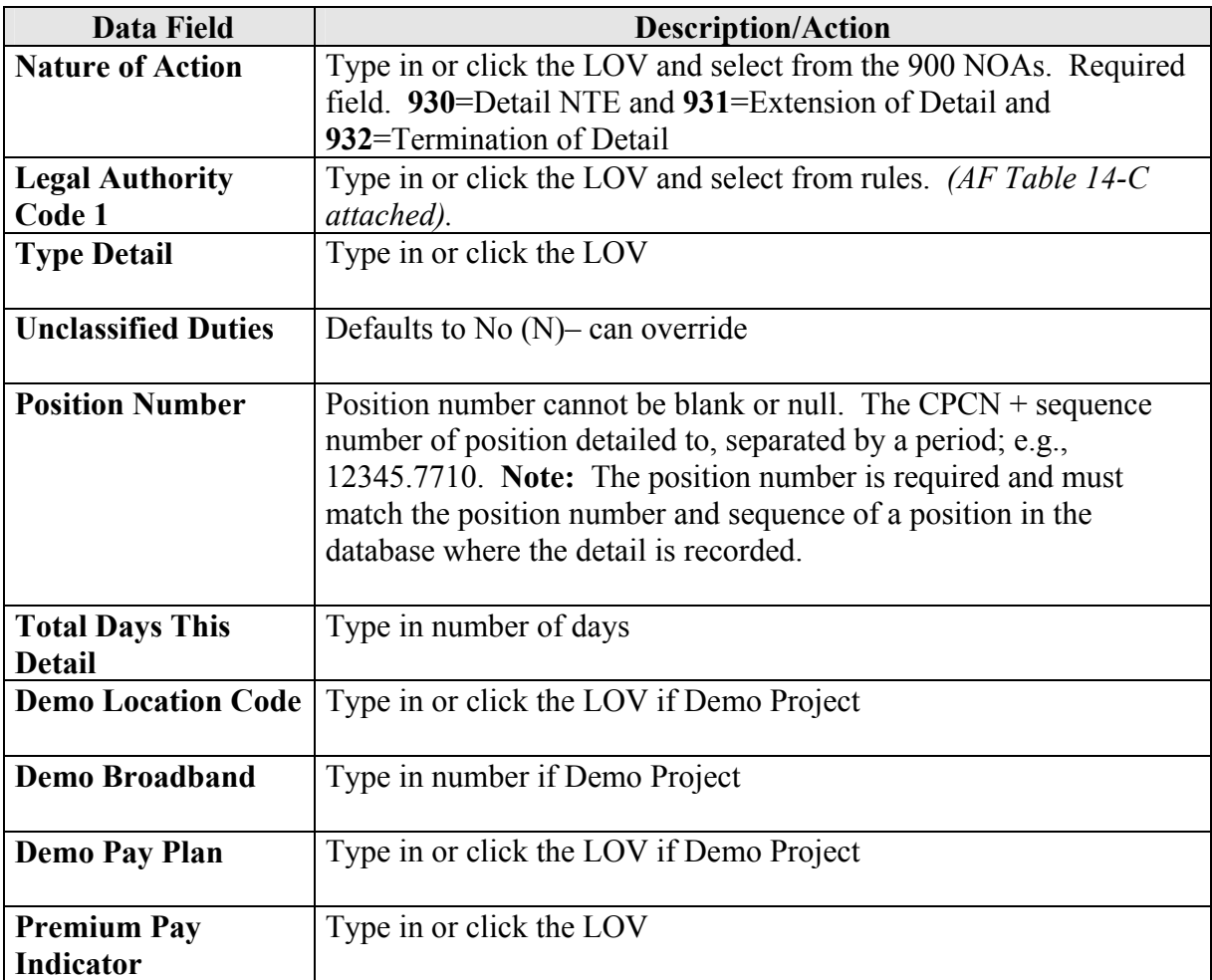

#### Air Force Table 14-C **DETAILS**

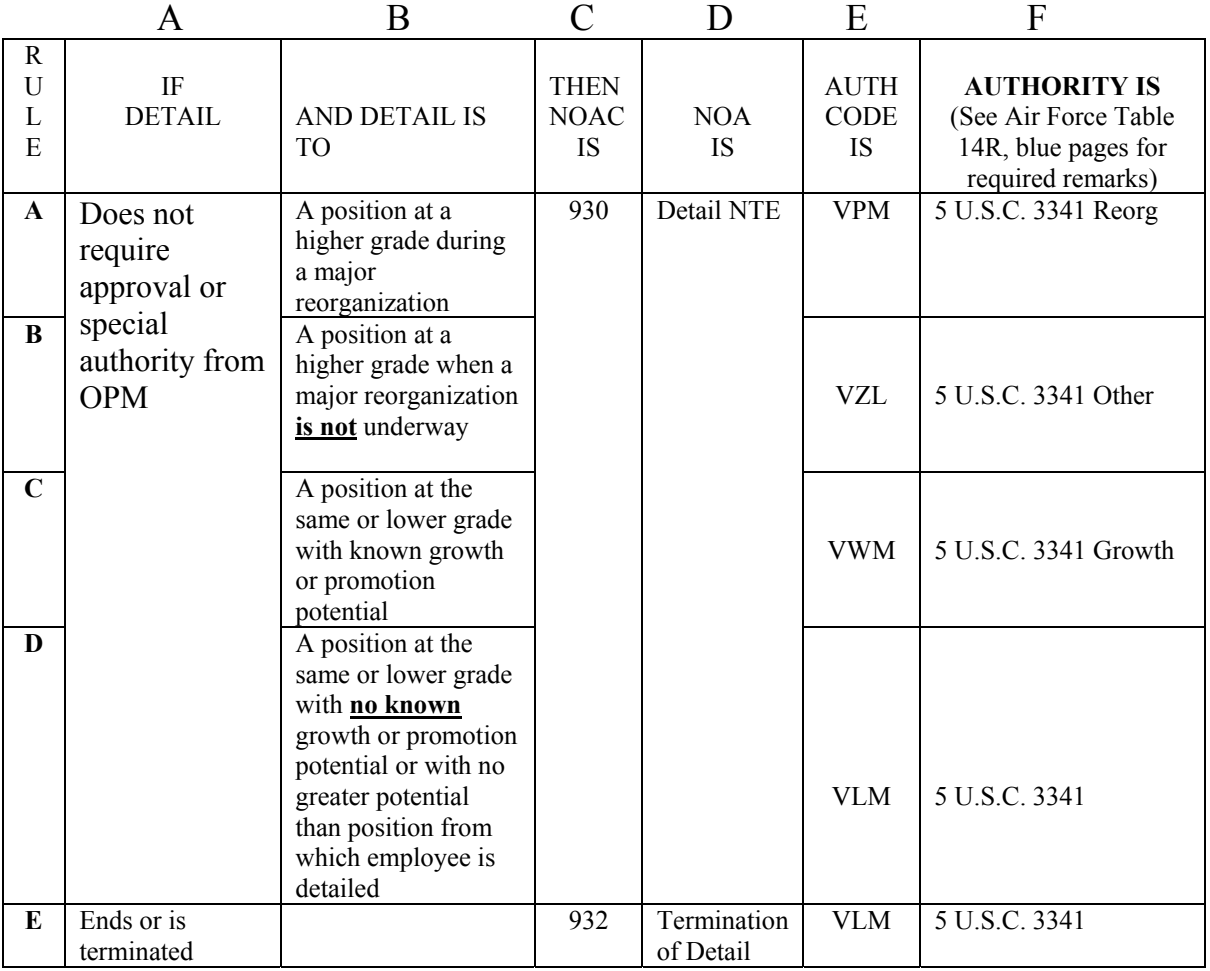

Air Force Supplement to OPM Guide to Processing Personnel Actions

#### Air Force Table 18-D

#### **Extension of Temporary Actions**

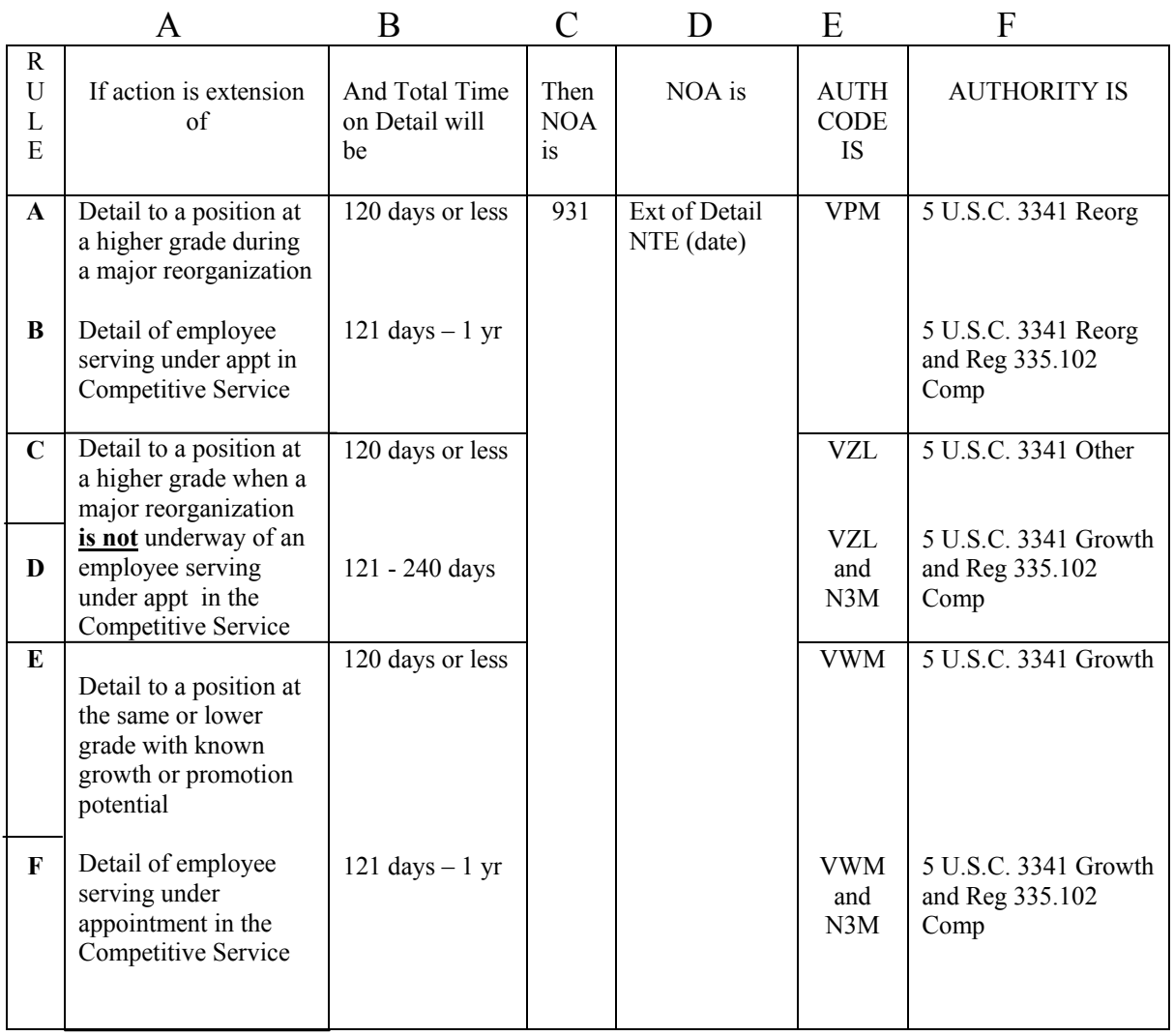

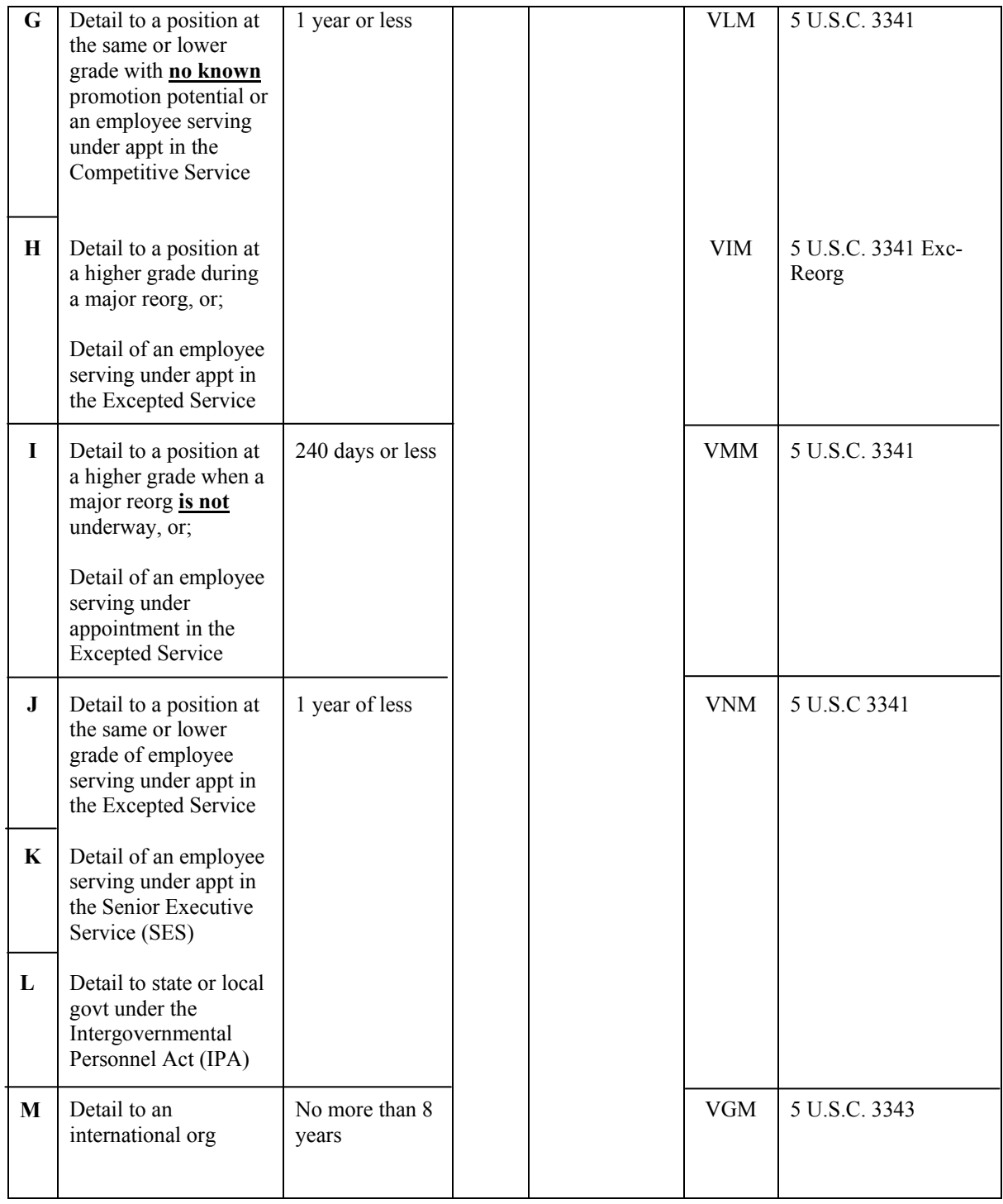

NOTE: Extensions of details, other than ones that are to state or local government or to an international organization, may be made only in increments of 120 days or less. For example, you may make an initial detail for 120 days, an extension for 120 days, and another extension for 120 days.

#### Correction/Cancellation of a Detail, **(Pseudo SF-50)**

DCPDS will **not allow** the creation of a **correction 002** or **cancellation 001** of • an action that was not processed/updated in DCPDS. Since the detail NPAs will be generated from the Special Information Type, detail data area it will be necessary to correct or cancel the NPA with the **Pseudo 50.** 

#### Steps to take with the Correction or Cancellation Pseudo 50

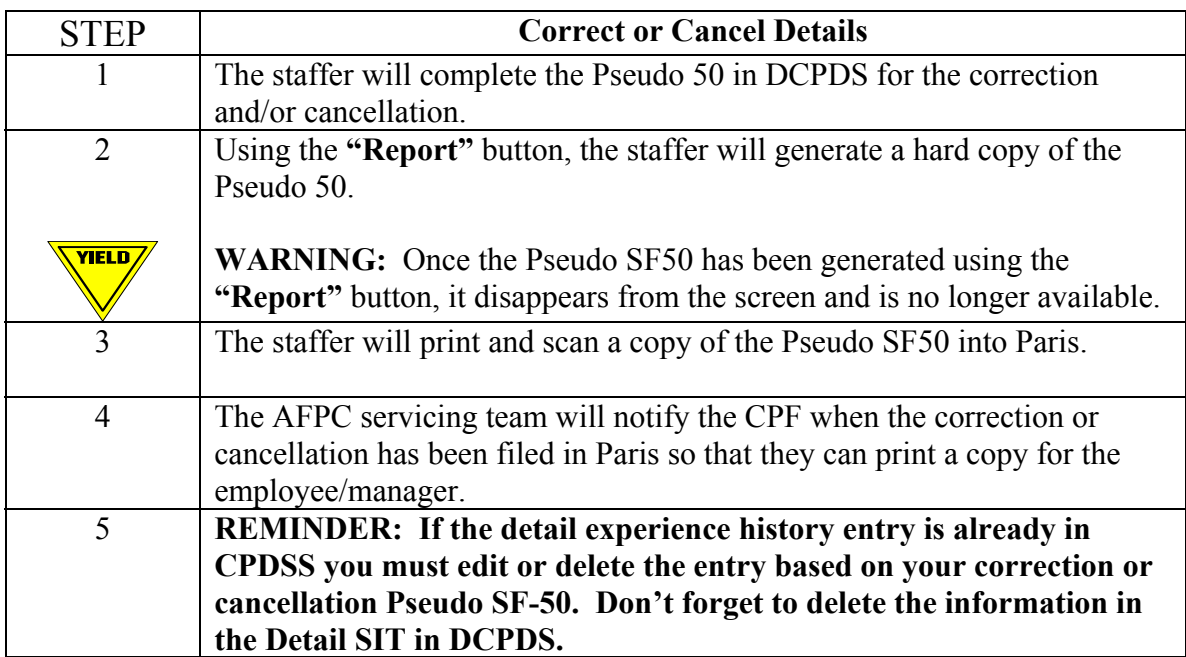

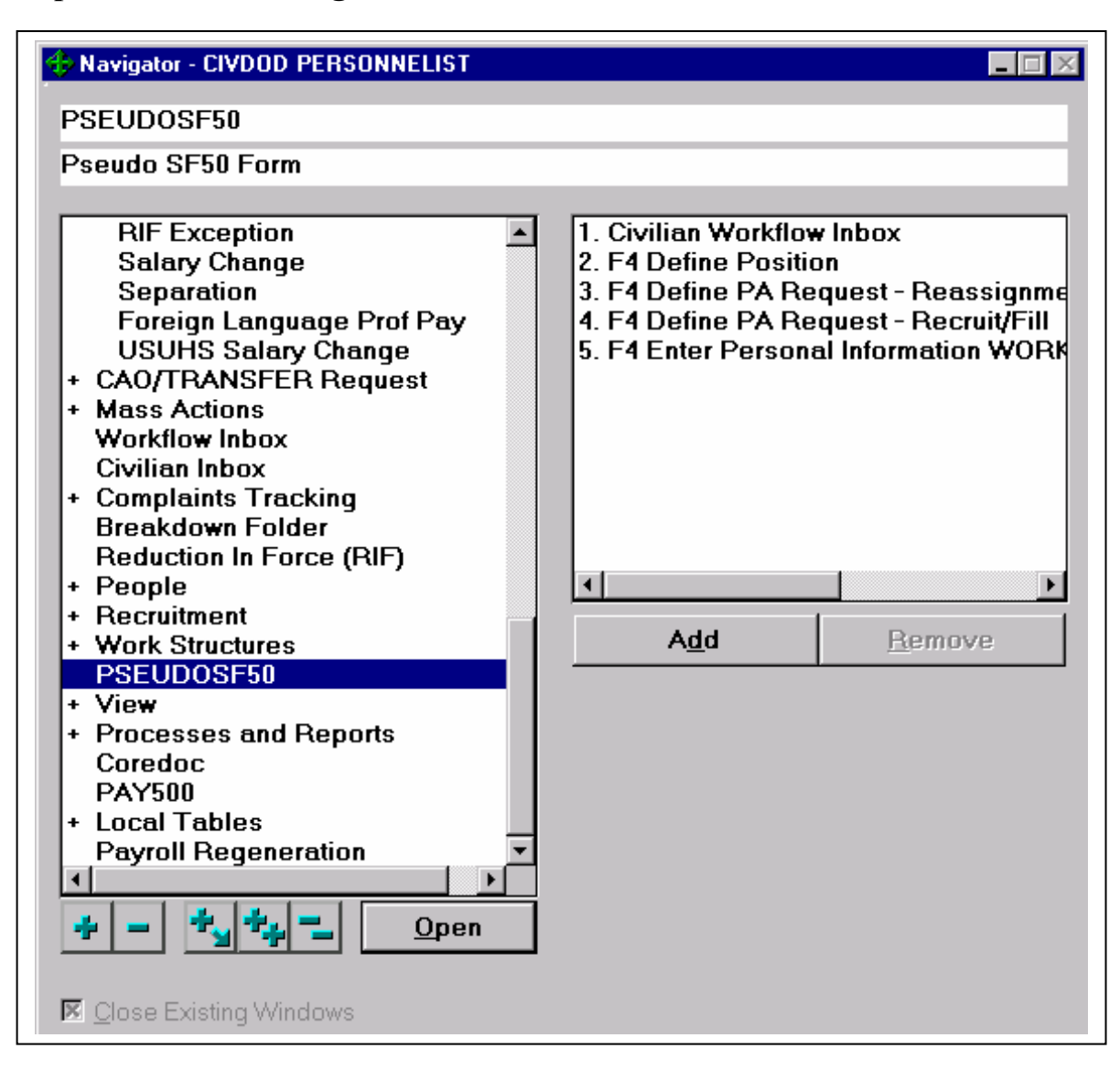

#### **Step 1: From the Navigation Window select "PSEUDO50".**

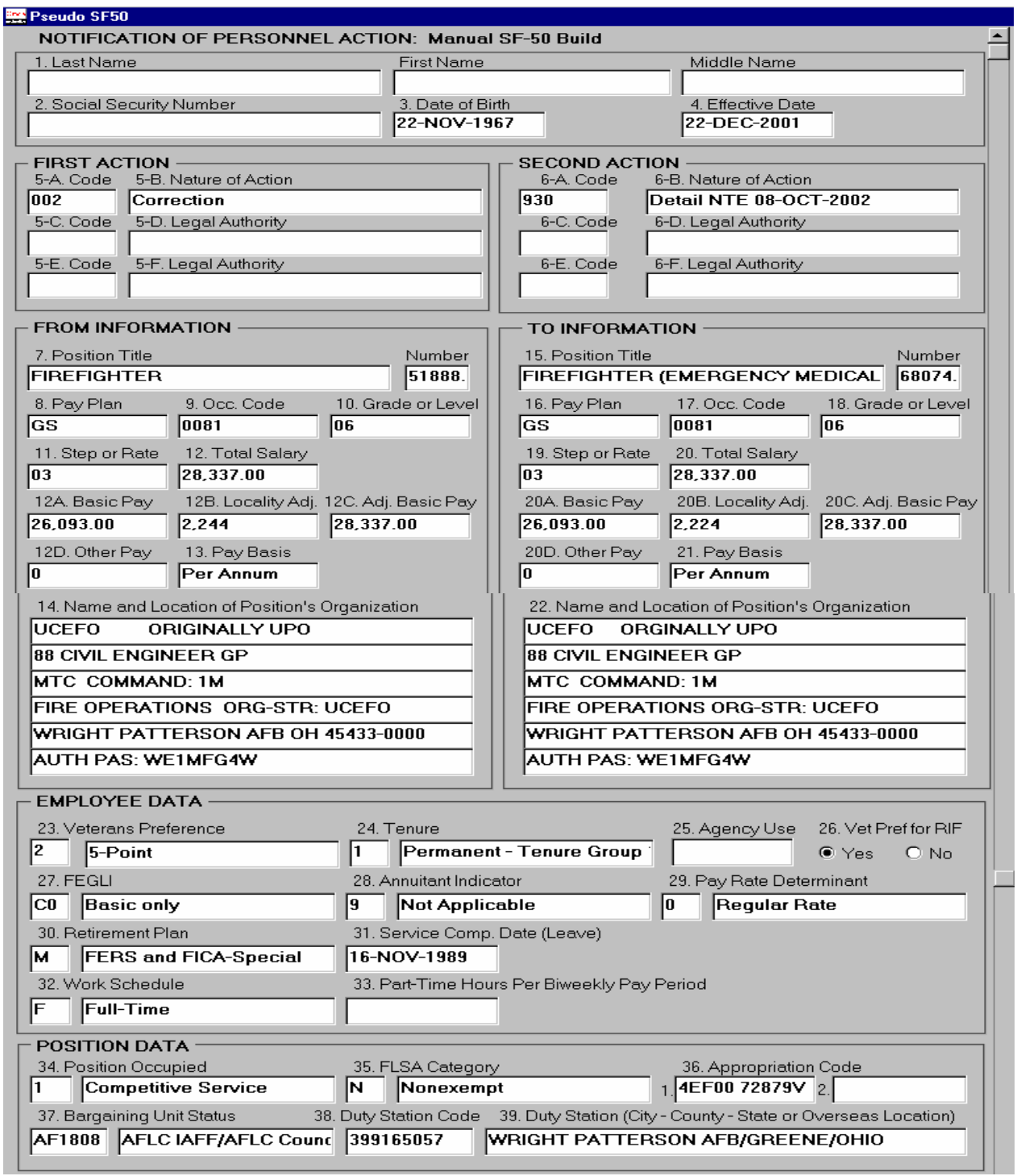

#### **HANDOUT – Sample (002-Correction) PSEUDO SF-50**

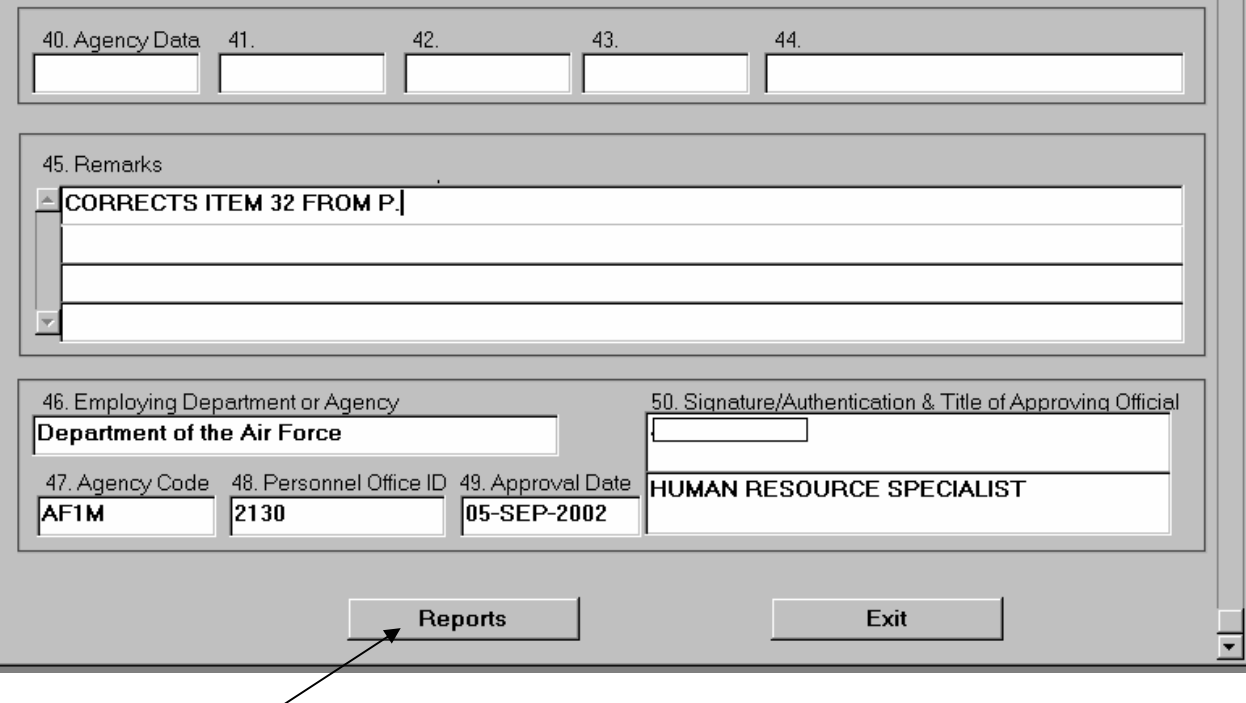

Click the **Reports** button at the bottom of the Pseudo 50 screen.

The following **REPORT SUBMITTED** notification will display:

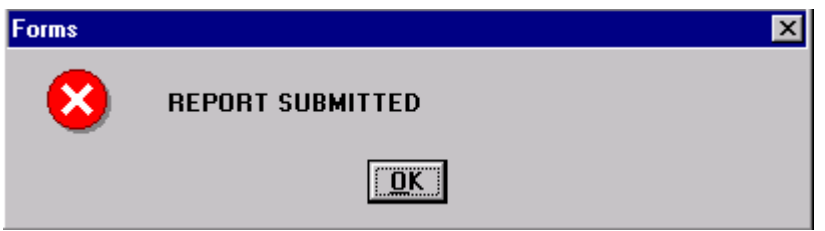

Submitting the report will generate a hard copy of the Pseudo 50.

**WARNING:** Once the Pseudo SF50 has been generated using the **"Report"** button, it disappears from the screen and is no longer available for editing. HANDOUT – Sample (001-Cancellation) PSEUDO SF-50

 $\sqrt{x}$ ield $\sqrt{x}$ 

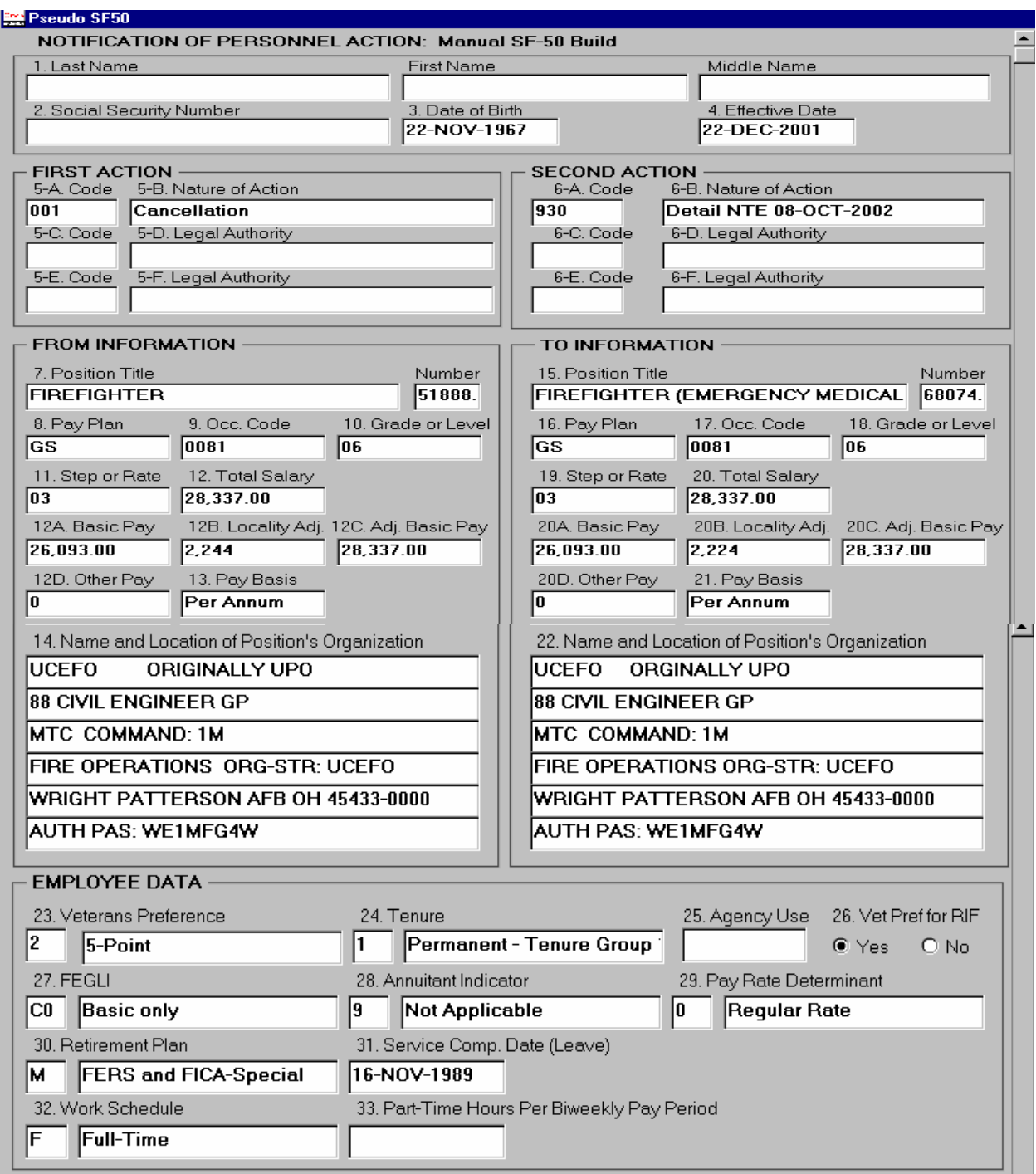

## HANDOUT – Sample (001-Cancellation) PSEUDO SF-50

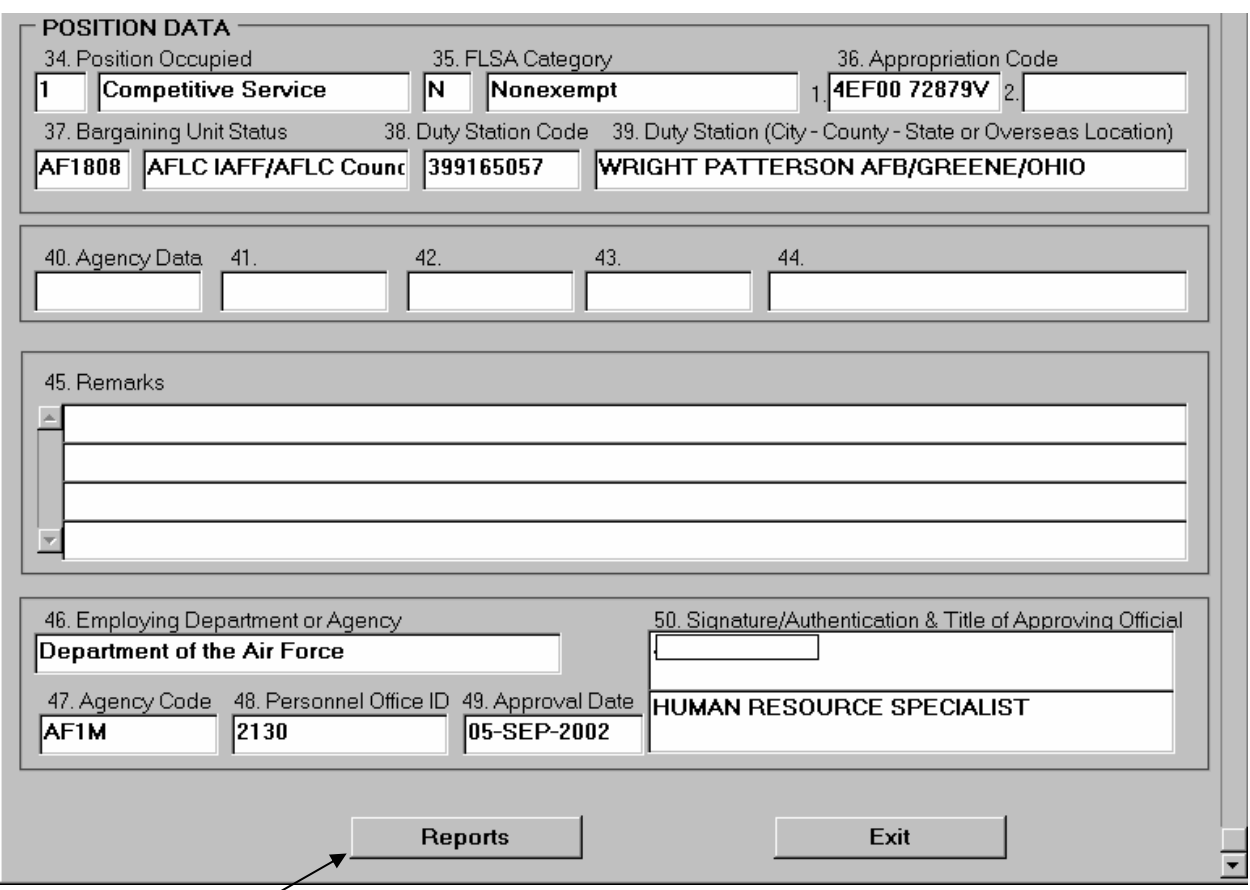

Click the **Reports** button at the bottom of the Pseudo 50 screen.

The following **REPORT SUBMITTED** notification will display:

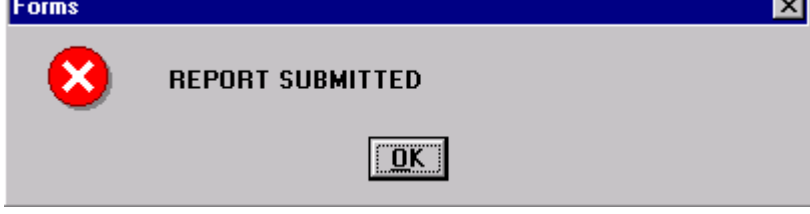

Click **"OK".**

Submitting the report will generate a hard copy of the Pseudo 50.

 $\overline{\text{VIELD}}$ **WARNING:** Once the Pseudo SF50 has been generated using the **"Report"** button, it disappears from the screen and is no longer available.